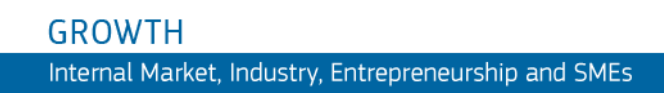

Uživatelská příručka

# **Parcel**

# Internetová aplikace pro sběr dat o cenách za dodávání balíků

*Příručka pro poskytovatele služeb dodávání balíků (PDSP)*

**Poslední aktualizace: 19.12.2018**

# **Obsah**

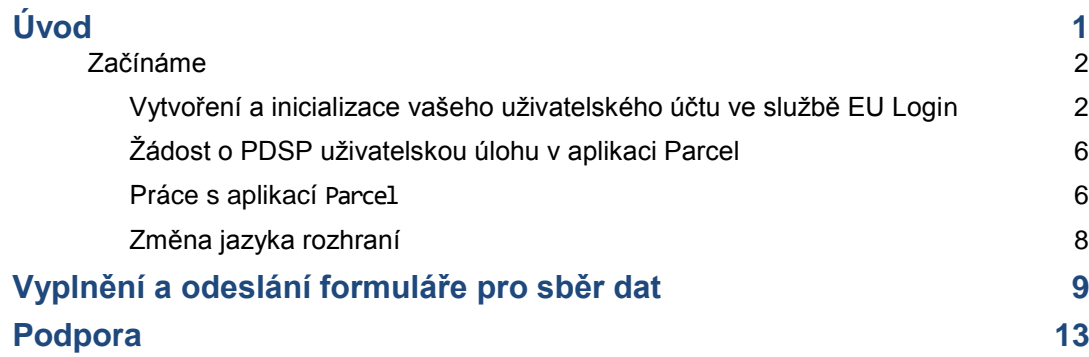

# <span id="page-2-0"></span>**Úvod**

Podle čl. 5 odst. 1 a 2 a přílohy [nařízení \(EU\) 2018/644](https://eur-lex.europa.eu/legal-content/CS/TXT/?uri=CELEX%3A32018R0644) ze dne 18. dubna 2018 o službách přeshraničního dodávání balíků jsou poskytovatelé služeb dodávání balíků (PDSP) povinni oznamovat národním regulačním orgánům (NRO) ceny za dodávání jednotlivých zásilek v rámci daného státu i v rámci Unie pro 15 typů standardních a doporučených zásilek a zásilek s možností sledování v různých hmotnostních kategoriích od 500 g do 5 kg.

PDSP musejí předat údaje o cenách národním regulačním orgánům vždy do 31. ledna každého kalendářního roku. NRO pak musejí údaje o cenách, které obdržely, zaslat Komisi, a to vždy do 28. února každého kalendářního roku. Komise zveřejňuje veřejný seznam sazeb, které obdržela, na vyhrazených internetových stránkách do 31. března každého kalendářního roku.

29. bod odůvodnění nařízení apeluje na NRO a Komisi, aby omezily administrativní zátěž, a požaduje, aby si PDSP, NRO a Komise předávali údaje elektronicky. Jelikož Komise chce jednotlivé fáze předávání údajů co nejvíce zjednodušit, vytvořila za tímto účelem internetovou aplikaci Parcel a doporučuje poskytovatelům služeb dodávání balíků a národním regulačním orgánům ji používat k elektronickému shromažďování a předávání údajů o cenách, a to v obou krocích uvedených v čl. 5 odst. 1 a 2 nařízení.

Tato příručka je určena poskytovatelům služeb dodávání balíků. Popisuje, jak vložit údaje o cenách do aplikace Parcel.

# <span id="page-3-0"></span>**Začínáme**

Chcete-li používat aplikaci Parcel jakožto uživatel PDSP, potřebujete k tomu:

- i) platný uživatelský účet ve službě EU Login (ověřovací služba Evropské komise)
- ii) inicializovat vaše uživatelské jméno EU Login v aplikaci Parcel
- iii) obdržet PDSP uživatelskou úlohu v aplikaci Parcel.

Tyto kroky jsou dále popsány na následujících stránkách.

## <span id="page-3-1"></span>**Vytvoření a inicializace vašeho uživatelského účtu ve službě EU Login**

Následující postup je určen **POUZE** pro ty, kdo účet EU Login ještě nemají!

#### **Máte již účet ve službě EU Login?**

*Pokud již máte účet EU Login, ale zatím nemáte úlohu v aplikaci* Parcel*, tuto část přeskočte a:*

- *i) přejděte na stránk[y https://webgate.ec.europa.eu/parcel /,](https://webgate.ec.europa.eu/parcel%20/) kde provedete povinné první přihlášení do aplikace Parcel za použití vašeho účtu EU Login. Otevře se stránka aplikace Parcel potvrzující, že jste byli sice úspěšně přihlášeni, ale přístup do aplikace je vám zatím odepřen. Důvodem je, že zatím nemáte v aplikaci definovanou úlohu:*
- *ii) řidte se pokyny v části "*[Žádost o PDSP uživatelskou úlohu v aplikaci Parcel"](#page-7-0), s*[.6.](#page-7-0)*

#### **Jak vytvořit účet ve službě EU Login**

1. Vložte následující URL do adresního řádku a stiskněte klávesu **Enter**: <https://webgate.ec.europa.eu/parcel/>

*Výsledek:* Otevře se přihlašovací stránka aplikace Parcel:

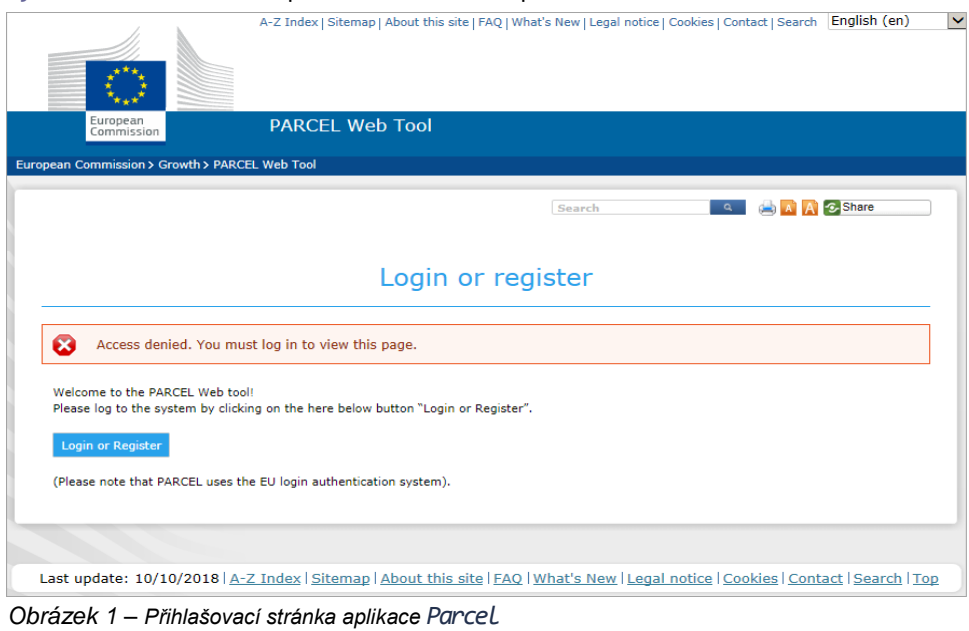

2. Klikněte na Login or Register

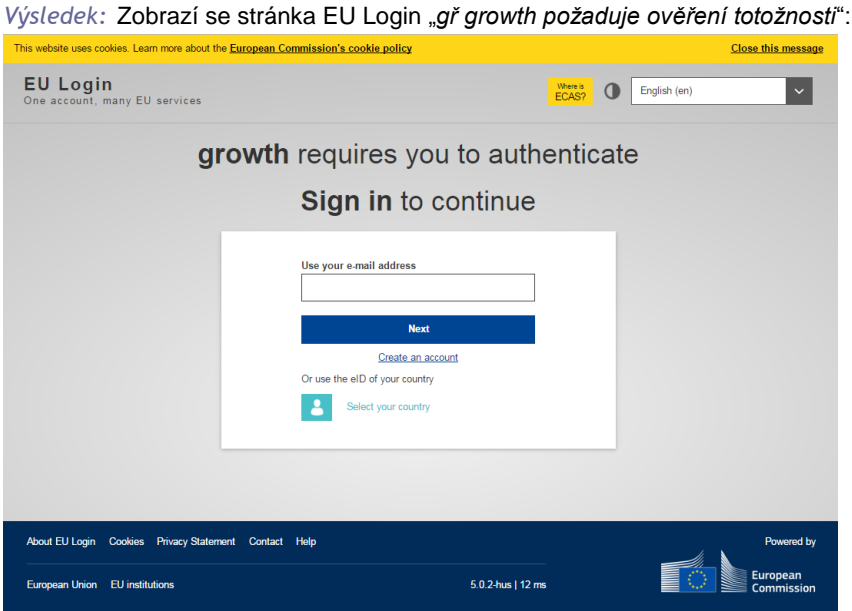

3. Klikněte na odkaz **Vytvořit účet**.

*Obrázek 2 – EU Login: stránka "gř growth požaduje ověření totožnosti" Výsledek:* Zobrazí se stránka Vytvořit účet: his website uses cookies. Learn more about the <mark>European Commission's cookie policy</mark> **Close this message** EU Login Where is **D** English (en) III<br>many EU services Create an account Login Create an account Help for external users First name Last name  $E$ -mail Confirm e-mail E-mail language English (en) Enter the code l≎I▶ By checking this box, you acknowledge that you<br>have read and understood the privacy statement Create an account About EU Login Cookies Privacy Statement Contact Help 5.0.2-hus | 13 ms European Union EU institutions *Obrázek 3 – EU Login: stránka "Vytvořit účet"*

- 4. Stránku *Vytvořit účet* vyplňte následovně:
	- zadejte své jméno a příjmení
	- zadejte svou pracovní e-mailovou adresu a pro potvrzení ji zadejte znovu do následující rámečku
	- zvolte jazyk
	- zadejte text z obrázku s bezpečnostním kódem
	- přečtěte si prohlášení o ochraně soukromí a potvrďte jej zaškrtnutím políčka
	- klikněte na **Vytvořit účet**.
	- *Výsledek:* Zobrazí se oznámení, že vám bude zaslán e-mail. Tento e-mail je obyčejně zaslán během 10 minut na e-mailovou adresu, kterou jste uvedli v předchozím kroku. Obsahuje odkaz na vytvoření hesla k vašemu účtu EU Login.
- 5. Otevřete schránku s příchozí poštou e-mailového účtu, který jste zaregistrovali do služby EU Login. Otevřete zprávu od odesílatele *Autentizační služba* a klikněte na hypertextový odkaz **tento odkaz**:

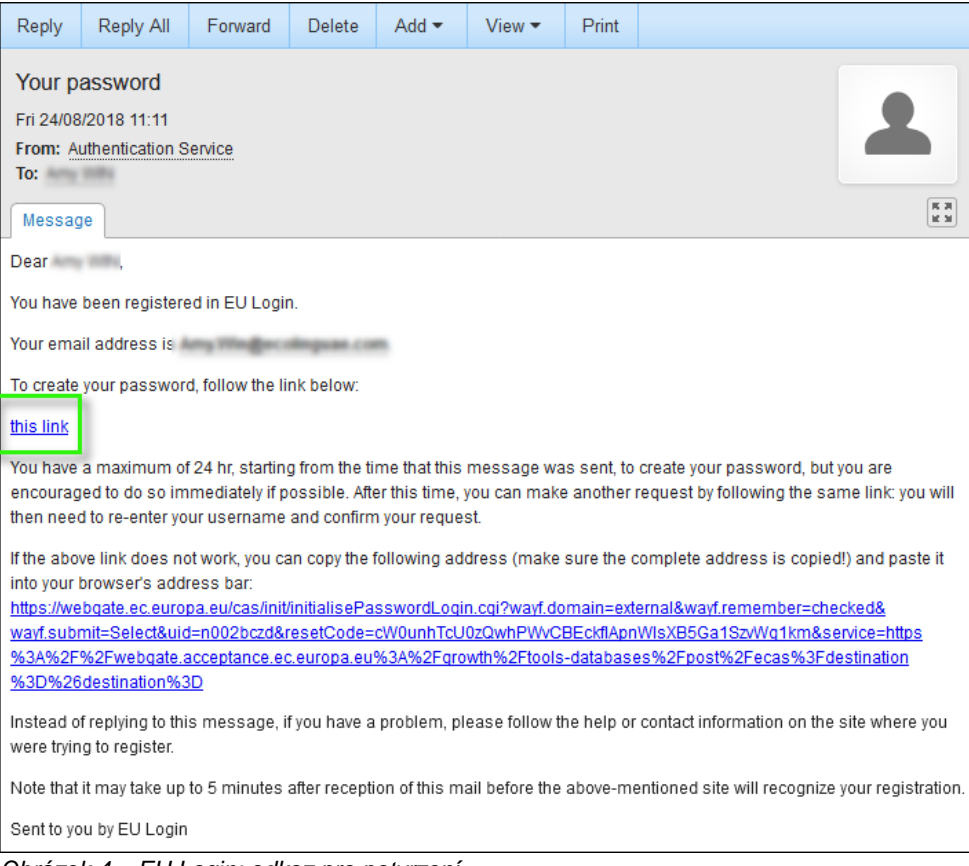

*Obrázek 4 – EU Login: odkaz pro potvrzení*

*Výsledek:* Zobrazí se stránka Nové heslo:

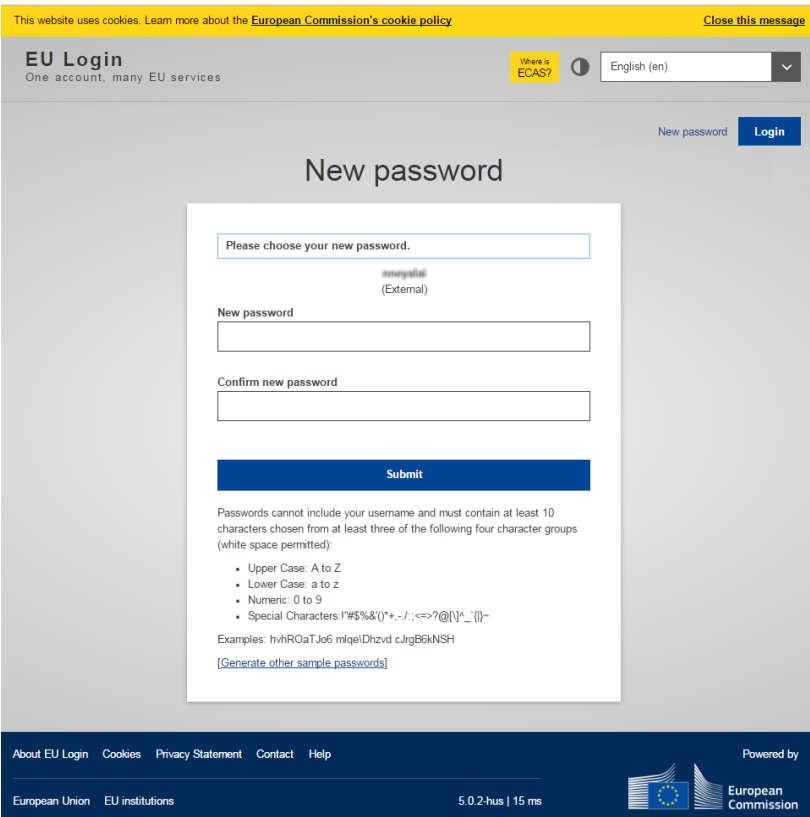

*Obrázek 5 – EU Login: stránka "Nové heslo"*

- 6. Na stránce *Nové heslo* zadejte heslo podle vašeho výběru (dodržujte prosím pravidla pro formát hesla uvedená v dolní části stránky), zadejte toto heslo znovu do dalšího rámečku a klikněte na **Odeslat**.
	- *Výsledek:* Zobrazí se oznámení, že vaše heslo k EU Login bylo úspěšně vytvořeno. Nyní se aktivuje tlačítko "Pokračovat", po jehož stisknutí inicializujete váš účet EU Login v aplikaci Parcel.
- 7. Klikněte na **Pokračovat**:

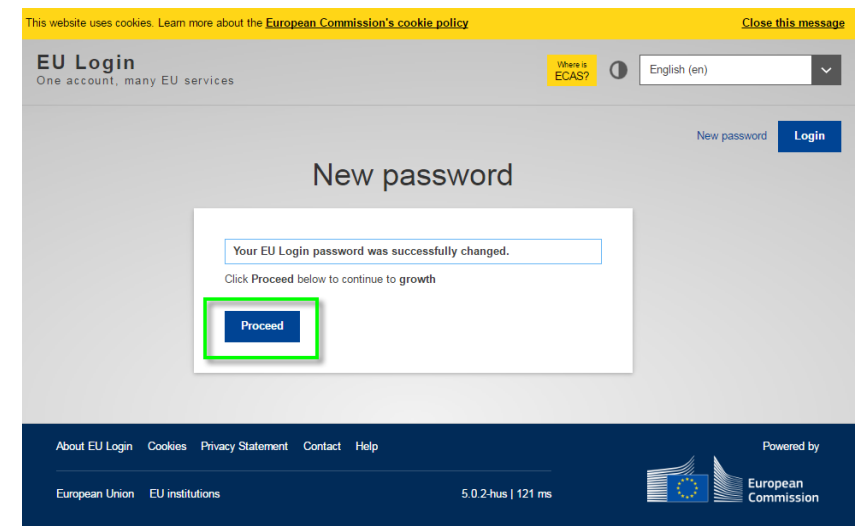

*Obrázek 6 – EU Login: stránka "Úspěšné ověření pomocí hesla"*

*Výsledek:* Otevře se stránka aplikace Parcel oznamující, že jste byli sice úspěšně přihlášeni, ale přístup do aplikace je vám odepřen: důvodem je, že zatím nemáte v aplikaci definovanou úlohu. V následujícím odstavci jsou uvedeny pokyny, jak zažádat o PDSP uživatelskou úlohu v aplikaci Parcel.

Pokud tento postup nyní ukončíte, aniž byste kliknuli na tlačítko "Pokračovat" na této stránce, musíte provést povinné první přihlášení do aplikace Parcel z této adresy URL:

--------------

[https://ec.europa.eu/growt](https://ec.europa.eu/growth/tools-databases/parcel/) [h/tools-databases/parcel/.](https://ec.europa.eu/growth/tools-databases/parcel/)

## <span id="page-7-0"></span>**Žádost o PDSP uživatelskou úlohu v aplikaci Parcel**

Žádost o **PDSP uživatelskou úlohu** zašlete NRO s uvedením názvu vaší společnosti poskytující služby dodávání balíků a e-mailové adresy EU Login, kterou budete používat.

O přiřazení této úlohy budete informování e-mailem. Poté můžete začít používat aplikaci Parcel podle návodu na následujících stránkách.

## <span id="page-7-1"></span>**Práce s aplikací Parcel**

- **Práce s aplikací Parcel**
	- 1. Otevřete svůj internetový prohlížeč.
	- 2. Do adresního řádku vložte:

<https://webgate.ec.europa.eu/parcel/>

3. Klikněte na **Přihlášení nebo registrace**.

*Výsledek:* Budete vyzváni k zadání vaší e-mailové adresy EU Login:

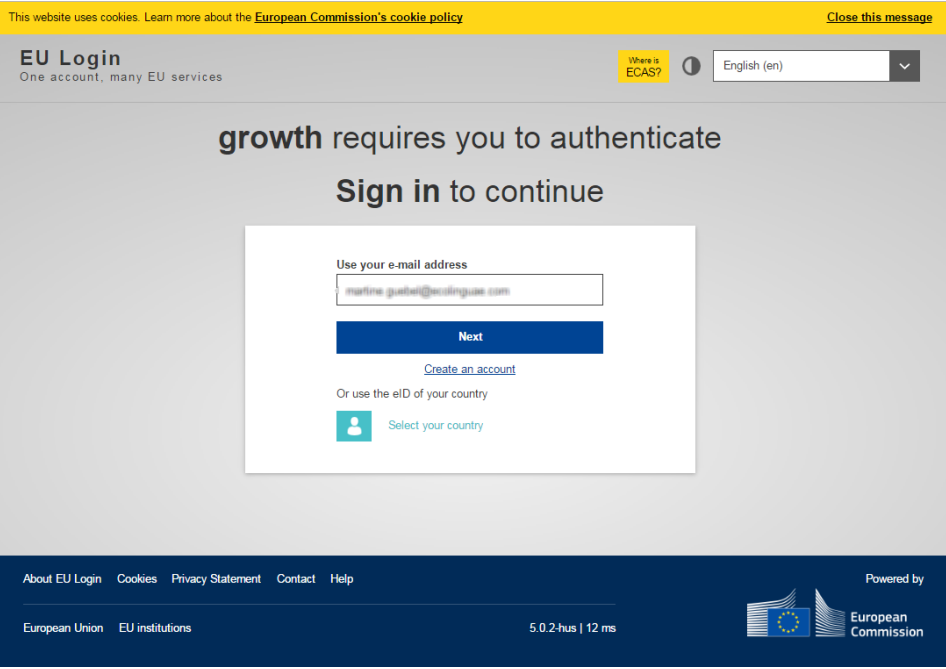

*Obrázek 7 – EU Login: stránka Přihlášení (část 1: e-mailová adresa)*

4. Zadejte svou e-mailovou adresu EU Login a klikněte na **Další**.

*Výsledek:* Ve druhé části stránky EU Login – Přihlášení budete vyzváni k zadání vašeho hesla k EU Login:

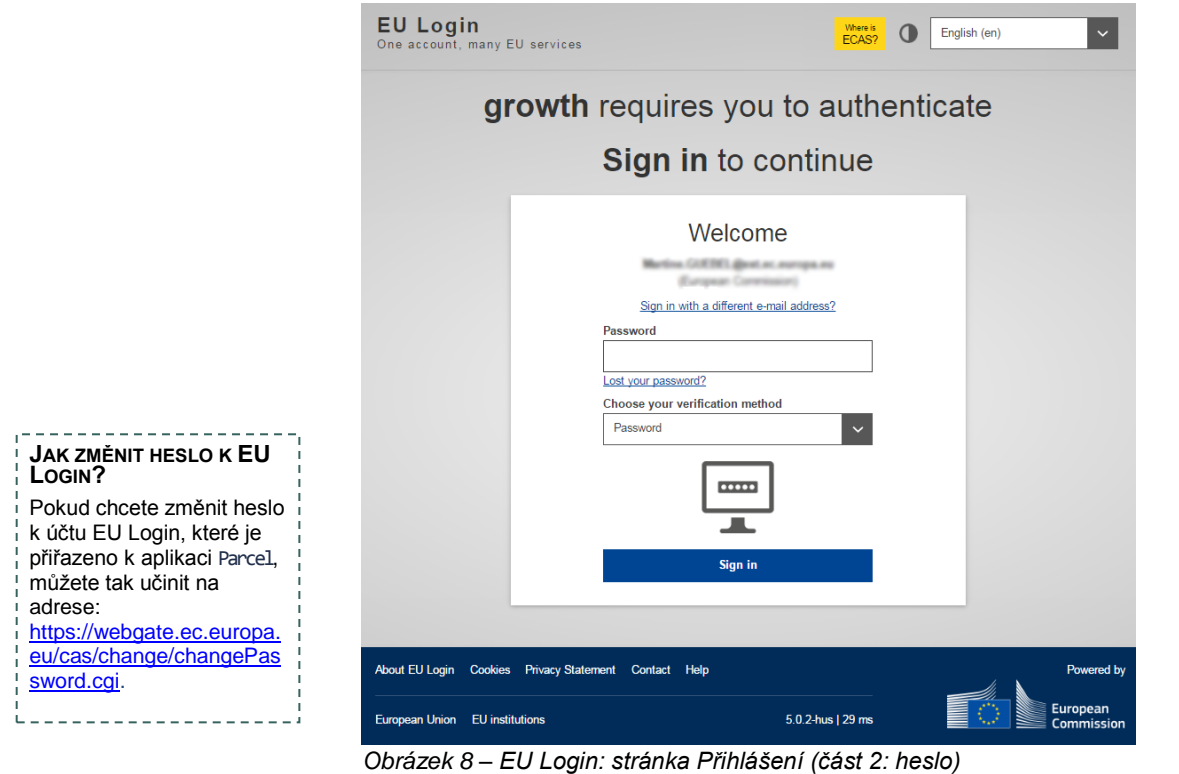

5. Zadejte své heslo k EU Login na stránce *EU Login – Přihlášení* a klikněte na **Přihlásit**.

(Pokud si na své heslo k EU Login nemůžete vzpomenout, klikněte na odkaz "*Zapomněli jste heslo?*" pod rámečkem pro vložení hesla. Poté vytvořte heslo nové).

*Výsledek:* Na následující stránce je uveden přehled všech formulářů pro sběr dat, které jste (částečně nebo zcela) vyplnili, spolu s uvedením stavu jejich zpracování:

| $\bullet$<br>Logged in via ECAS as a strategies and |      |                 |                  |                                         |                     |
|-----------------------------------------------------|------|-----------------|------------------|-----------------------------------------|---------------------|
| Year                                                |      | Country - Any - | $\checkmark$     | $\checkmark$<br>Status - Any -<br>Apply | Reset               |
| Title<br>▲                                          | Year | Country         | <b>Status</b>    | <b>Last Update</b>                      | Edit<br><b>View</b> |
| DHL Parcel   Belgium   2019                         | 2019 | Belgium         | Submitted to NRA | Wednesday, December 5, 2018 - 14:41     | view                |

*Obrázek 9 – Seznam formulářů pro sběr dat daného PDSP*

### <span id="page-9-0"></span>**Změna jazyka rozhraní**

Rozhraní aplikace Parcel funguje ve všech úředních jazycích Evropské unie. Základní nastavení v angličtině můžete jednoduchým způsobem změnit na vámi zvolený jazyk.

#### **Jak změnit jazyk rozhraní**

1. Klikněte na uživatelské jméno v pravém horním rohu jakékoli stránky aplikace Parcel:

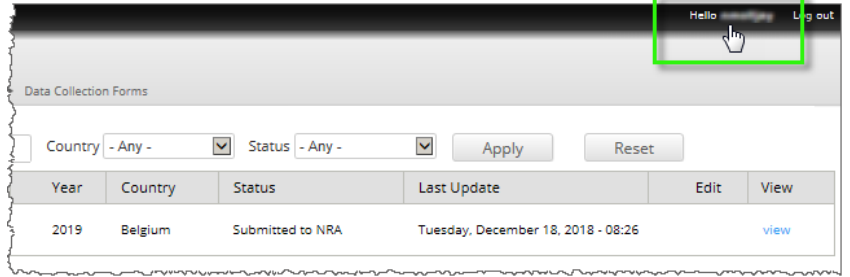

#### 2. Klikněte na kartu **Upravit**:

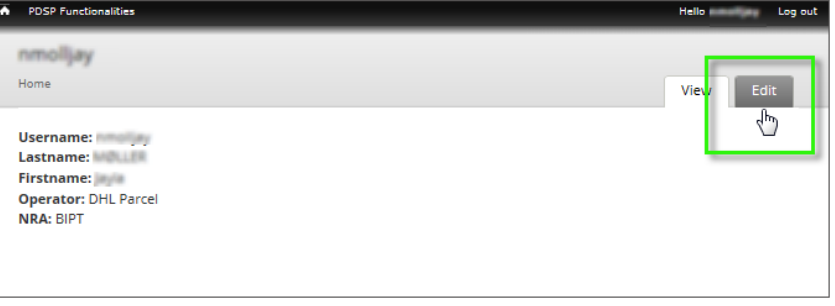

*Výsledek:* Zobrazí se stránka s vaším uživatelským profilem.

3. V části *Jazykové nastavení* zvolte příslušný jazyk:

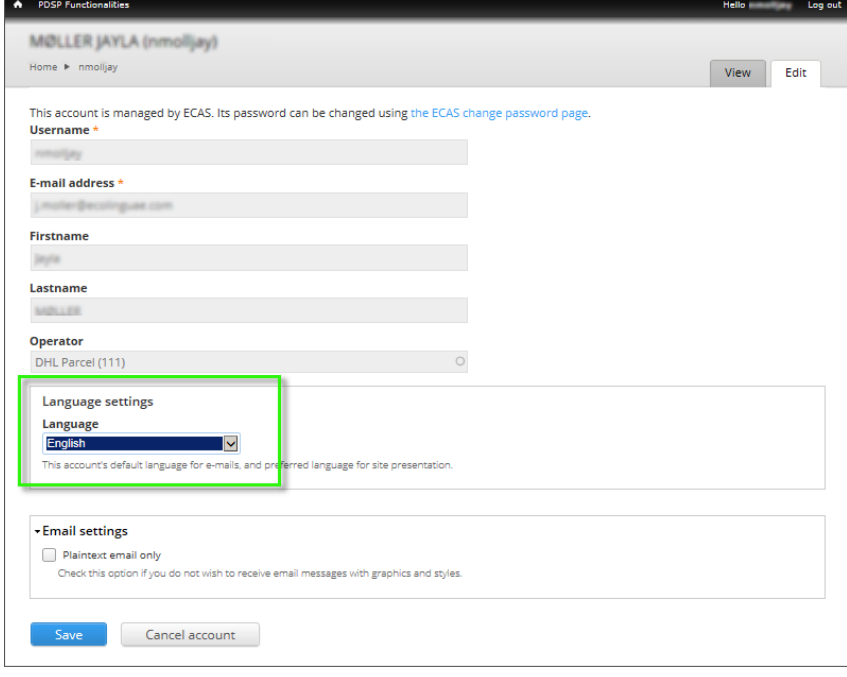

4. Klikněte na **Uložit** v dolní části stránky.

# <span id="page-10-0"></span>**Vyplnění a odeslání formuláře pro sběr dat**

NRO mohou v aplikaci Parcel vytvořit každý rok formuláře pro sběr dat určené pro PDSP, které jsou usazeny v jejich členském státě a vázány článkem 5 nařízení (EU) [2018/644.](https://eur-lex.europa.eu/legal-content/cs/TXT/?uri=CELEX%3A32018R0644)

Váš NRO vás vyzve, abyste v aplikaci Parcel vyplnili formulář pro sběr dat, který byl vytvořen pro vaši společnost. Poté, co formulář vyplníte, měli byste jej prostřednictvím aplikace Parcel odeslat vašemu NRO.

Pracovníci NRO provedou kontrolu předložených informací. Před tím, než váš formulář přijmou, mohou požádat o vysvětlení některých údajů. Poté, co je formulář přijat, odešlou pracovníci NRO schválené údaje Evropské komisi, která je zveřejní.

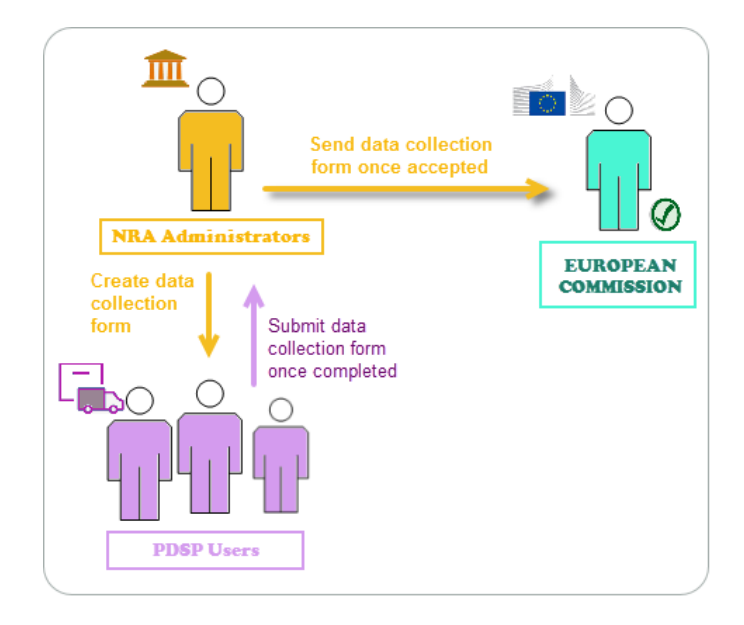

Na následujících stránkách je popsáno, jaké kroky se očekávají od PDSP.

Pokud zrovna nemáte po ruce všechny informace, které jsou po vás ve formuláři požadovány, můžete jej uložit jako *koncept* a chybějící údaje doplnit později.

#### **Jak vyplnit formulář pro sběr dat o sazbách**

1. V seznamu formulářů pro sběr dat klikněte na **upravit** vedle *konceptu* formuláře, který musíte vyplnit:

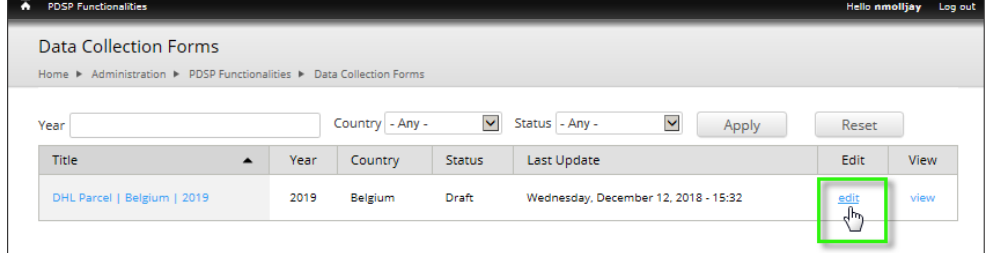

*Výsledek:* Otevře se online formulář:

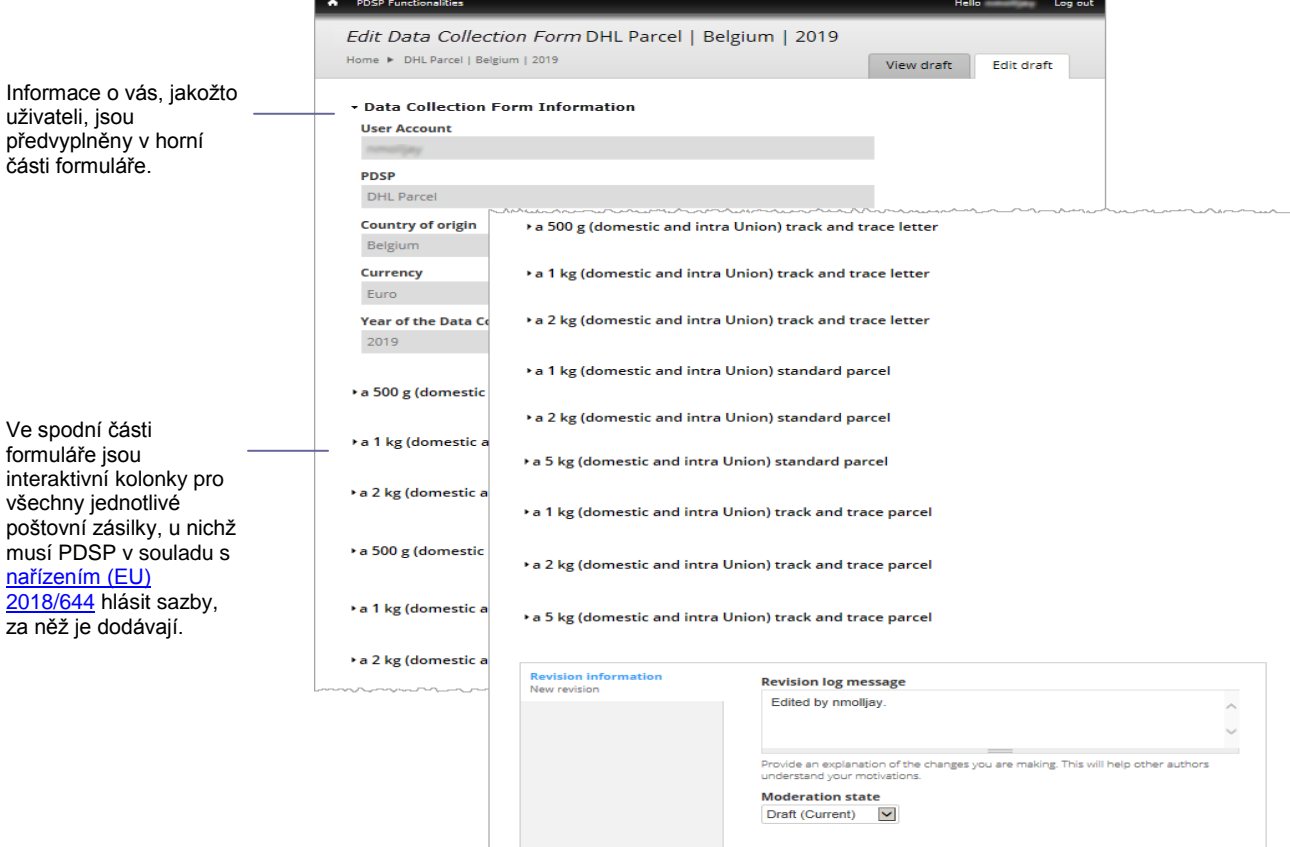

*Obrázek 10 – Příklad formuláře pro sběr dat o sazbách dodávání balíků*

2. Spodní část formuláře vyplníte tak, že kliknete na hypertextový odkaz u požadovaného typu poštovní zásilky. Zobrazí se jednotlivá pole, do kterých je nutné zadat příslušné informace.

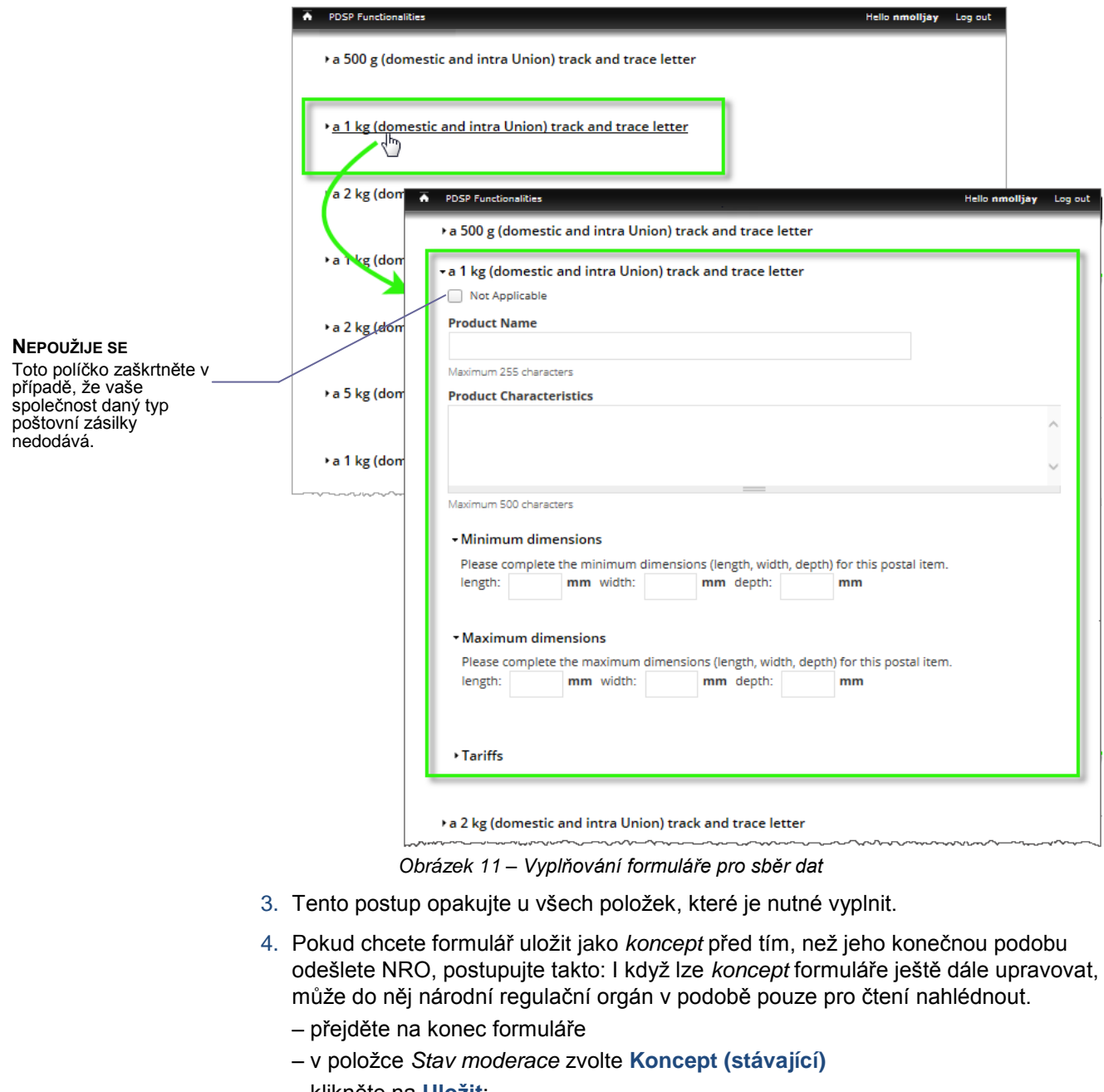

– klikněte na **Uložit**:

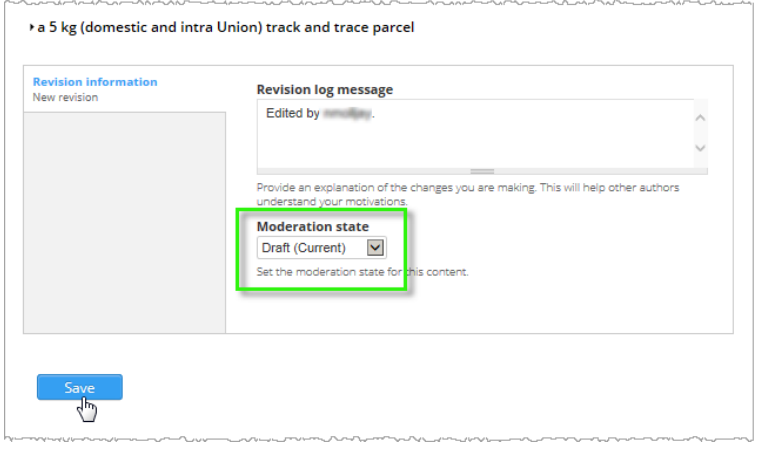

Nebo,

Pokud jste vyplňování formuláře dokončili a nehodláte v něm již nic měnit, můžete jej předložit u NRO následujícím způsobem:

- přejděte na konec formuláře
- v položce *Stav moderace* zvolte **Předloženo u NRO**
- klikněte na **Uložit**:

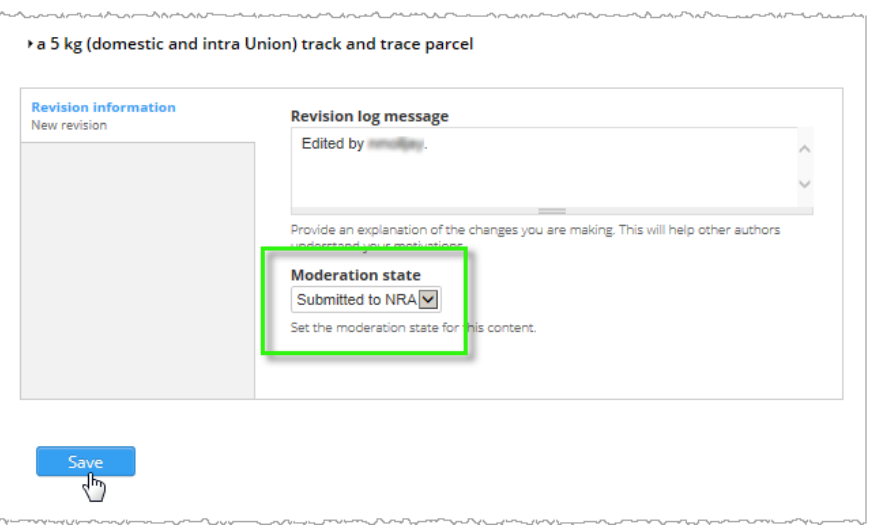

### **Co bude následovat?**

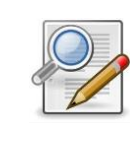

NRO váš formulář nyní zkontroluje. Bude-li potřebovat další informace, může vám formulář zaslat zpátky (stav "koncept"), abyste jej opravili, příp. doplnili komentář. Bude vás o tom informovat e-mailem. Je-li vše v pořádku, pracovníci NRO formulář přijmou a rovněž vás o tom budou informovat emailem.

# <span id="page-14-0"></span>**Podpora**

Pokud máte dotaz obecné povahy nebo si nevíte rady s vyplněním některých částí formuláře, případně nám chcete zaslat své připomínky, obraťte se e-mailem na kontaktní místo NRO.